# **Вход в Интернет-Банк**

### Электронная подпись на USB-токене

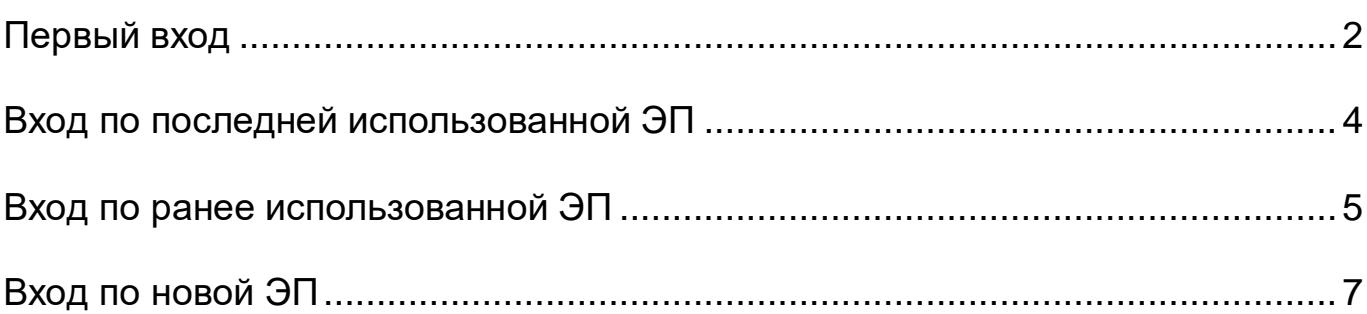

### Электронная подпись в файловом хранилище

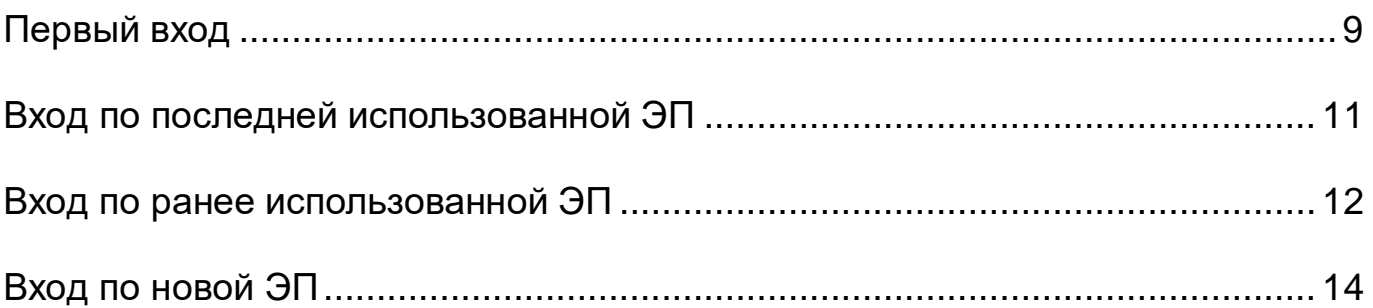

### Квалифицированная электронная подпись (КЭП)

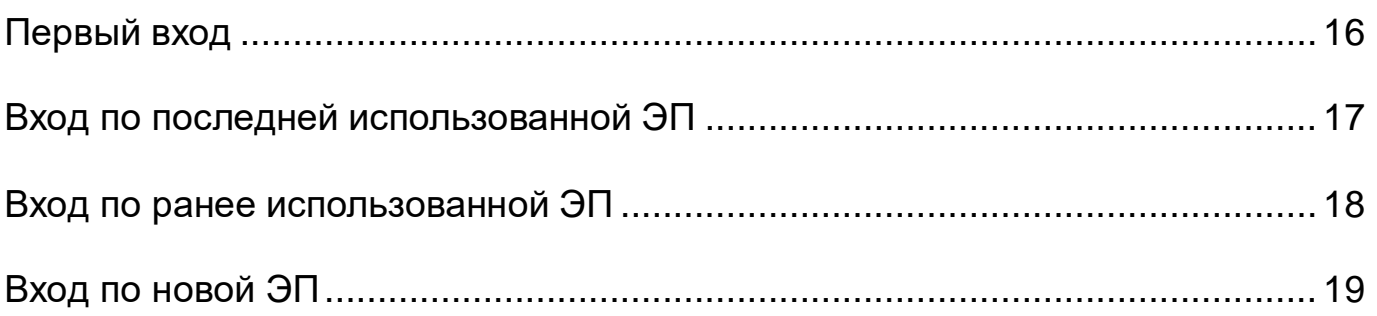

### Вход в Интернет-Банк

# **по электронной подписи на USB-токене**

<span id="page-1-0"></span>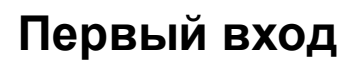

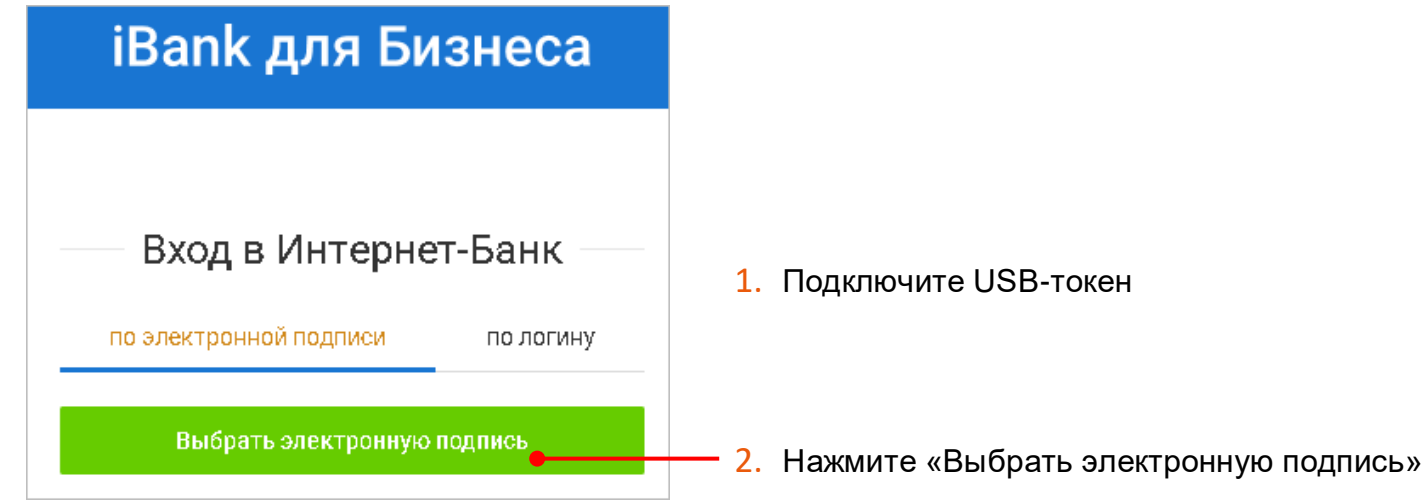

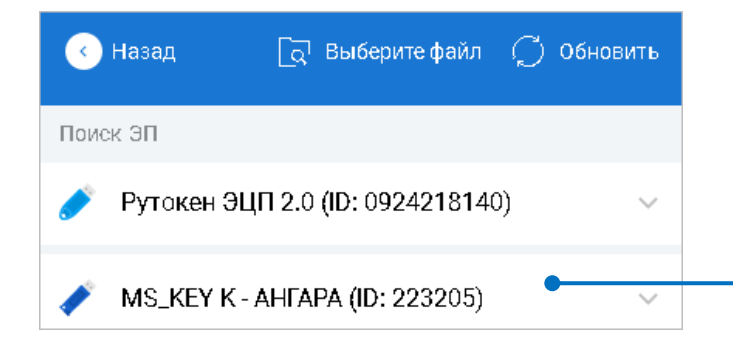

При необходимости:

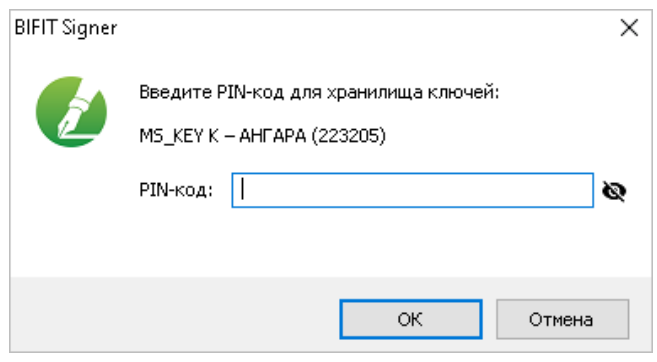

CONST.

Подключенные аппаратные устройства

3. Выберите USB-токен

Введите PIN-код к USB-токену и нажмите «ОК»

#### Вход по электронной подписи на USB-токене

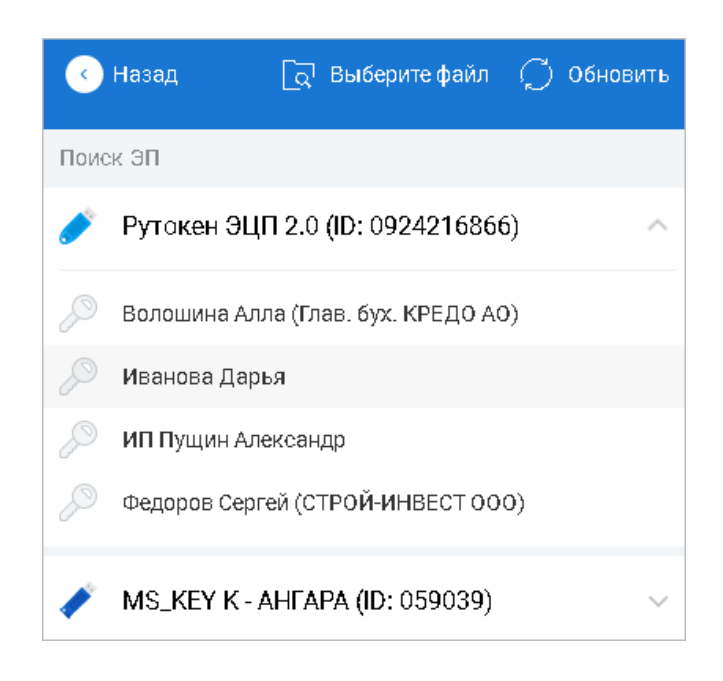

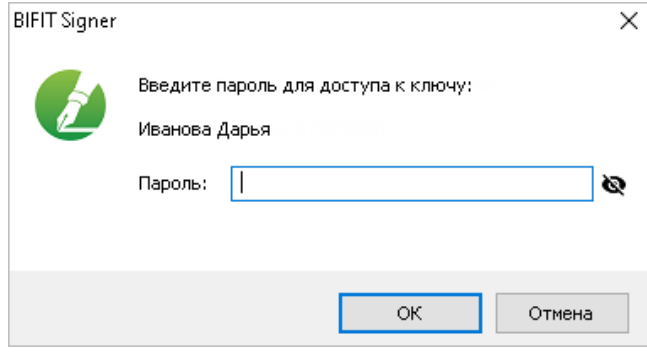

4. Выберите ЭП

### <span id="page-3-0"></span>**Вход по последней использованной ЭП:**

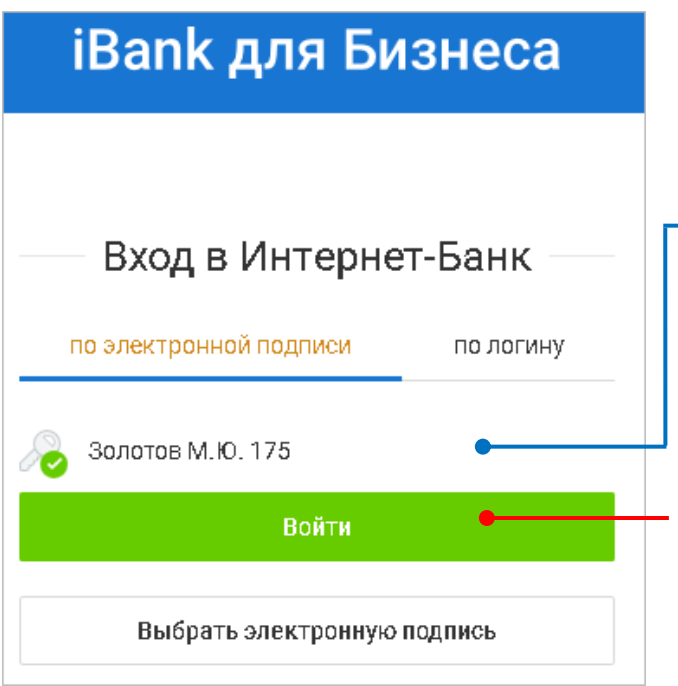

Электронная подпись, по которой Вы входили в Интернет-Банк последний раз

- 1. Подключите USB-токен
- 2. Нажмите «Войти»

### При необходимости:

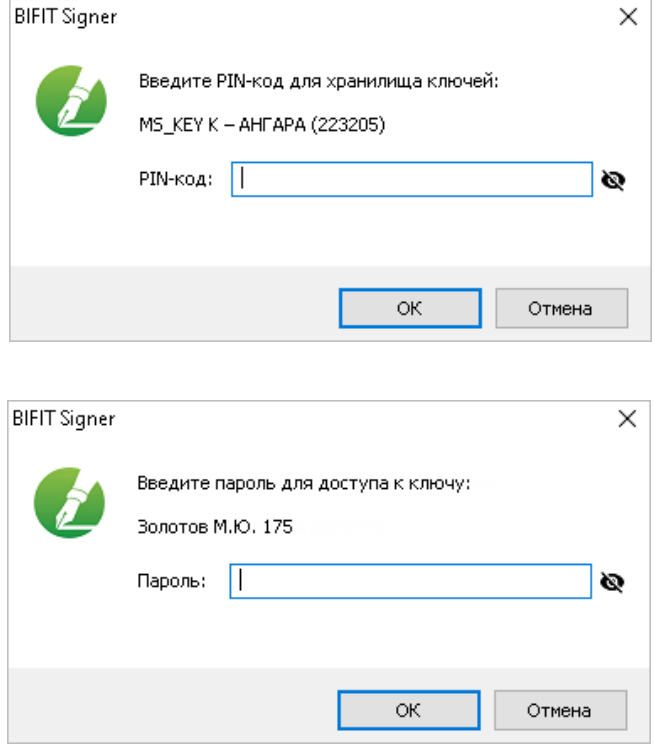

Введите PIN-код к USB-токену и нажмите «OK»

### <span id="page-4-0"></span>**Вход по ранее использованной ЭП:**

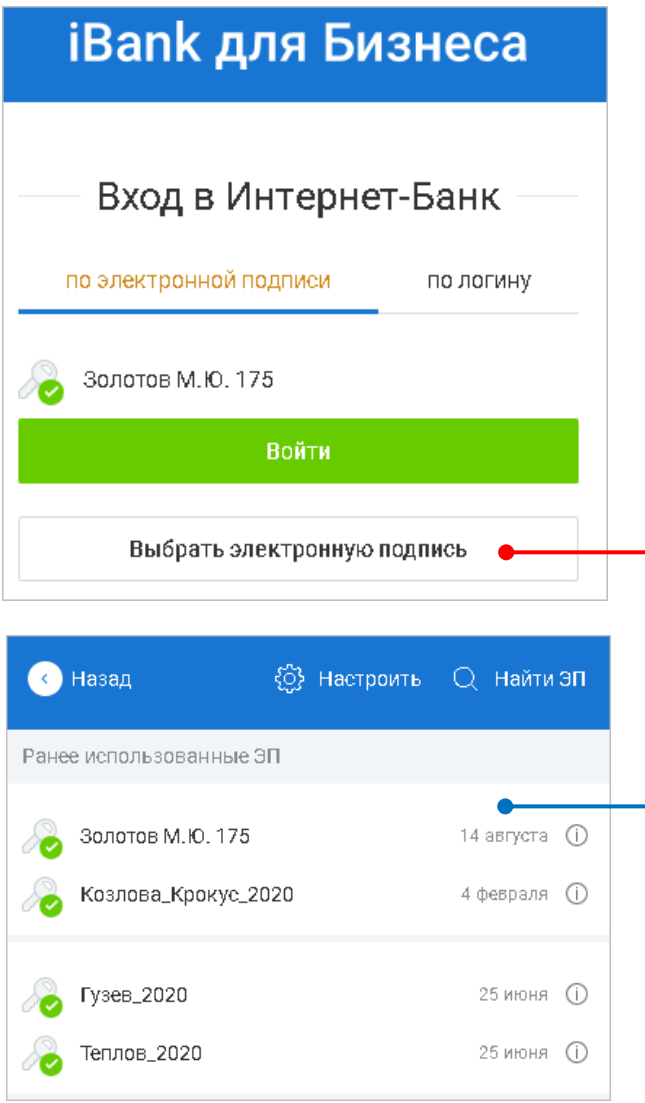

### При необходимости:

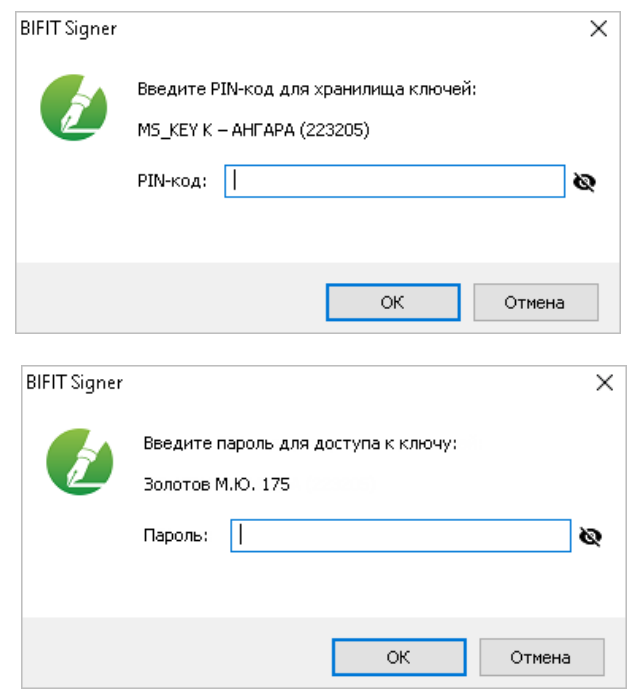

- 1. Подключите USB-токен
- 2. Нажмите «Выбрать электронную подпись»

ЭП, которые уже использовались для входа в систему или подписания документов

3. Выберите ЭП

Введите PIN-код к USB-токену и нажмите «OK»

### <span id="page-5-0"></span>**Вход по новой ЭП:**

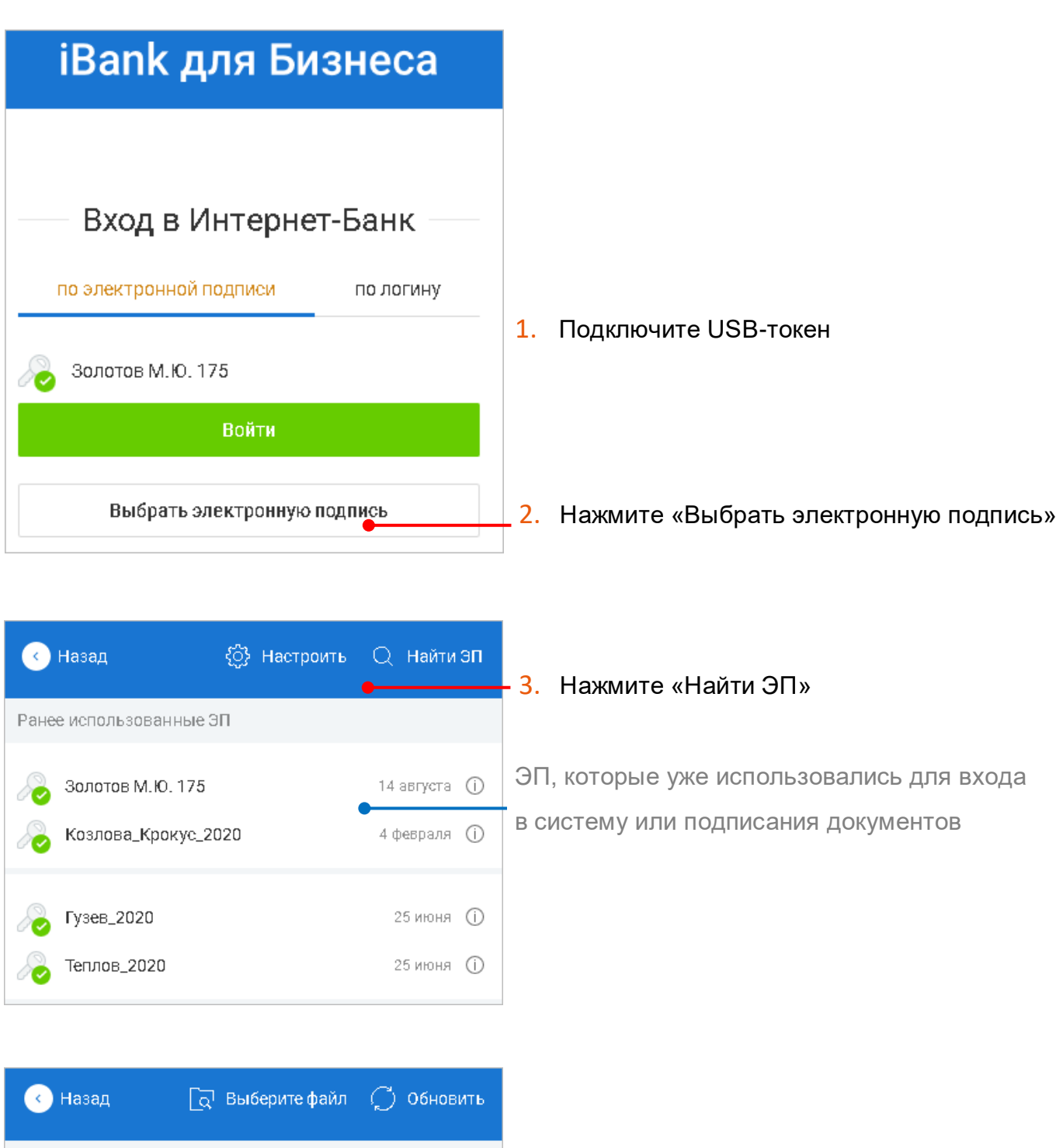

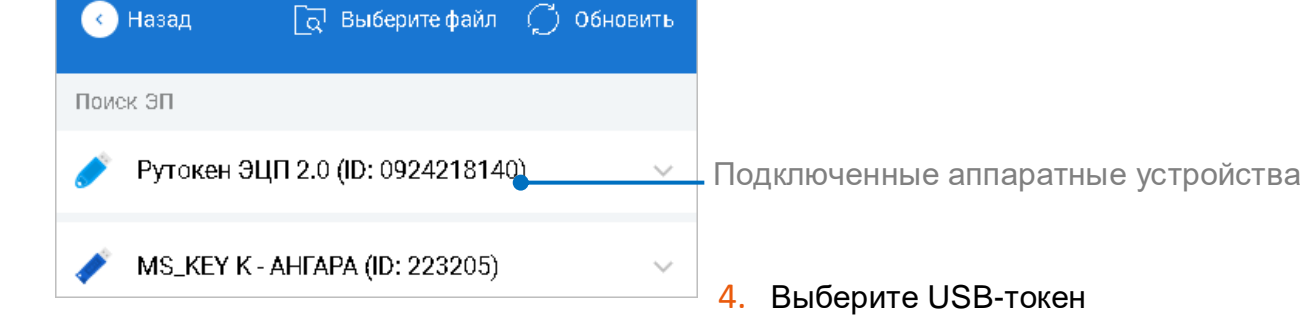

### При необходимости:

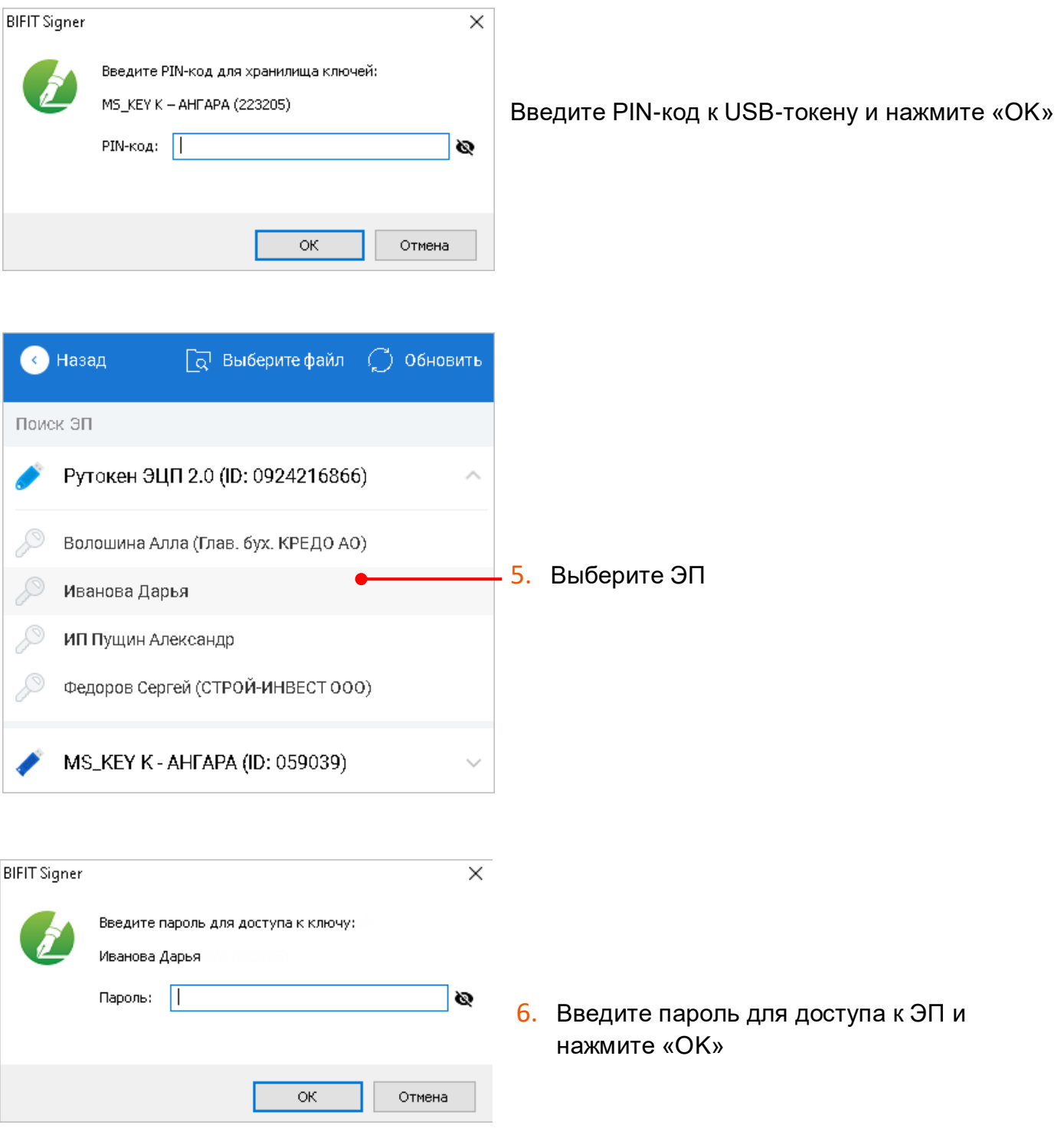

# Вход в Интернет-Банк **по электронной подписи в файловом хранилище**

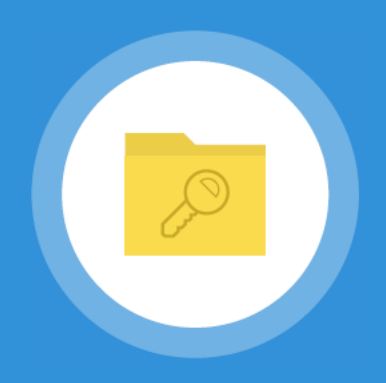

## <span id="page-7-0"></span>**Первый вход:**

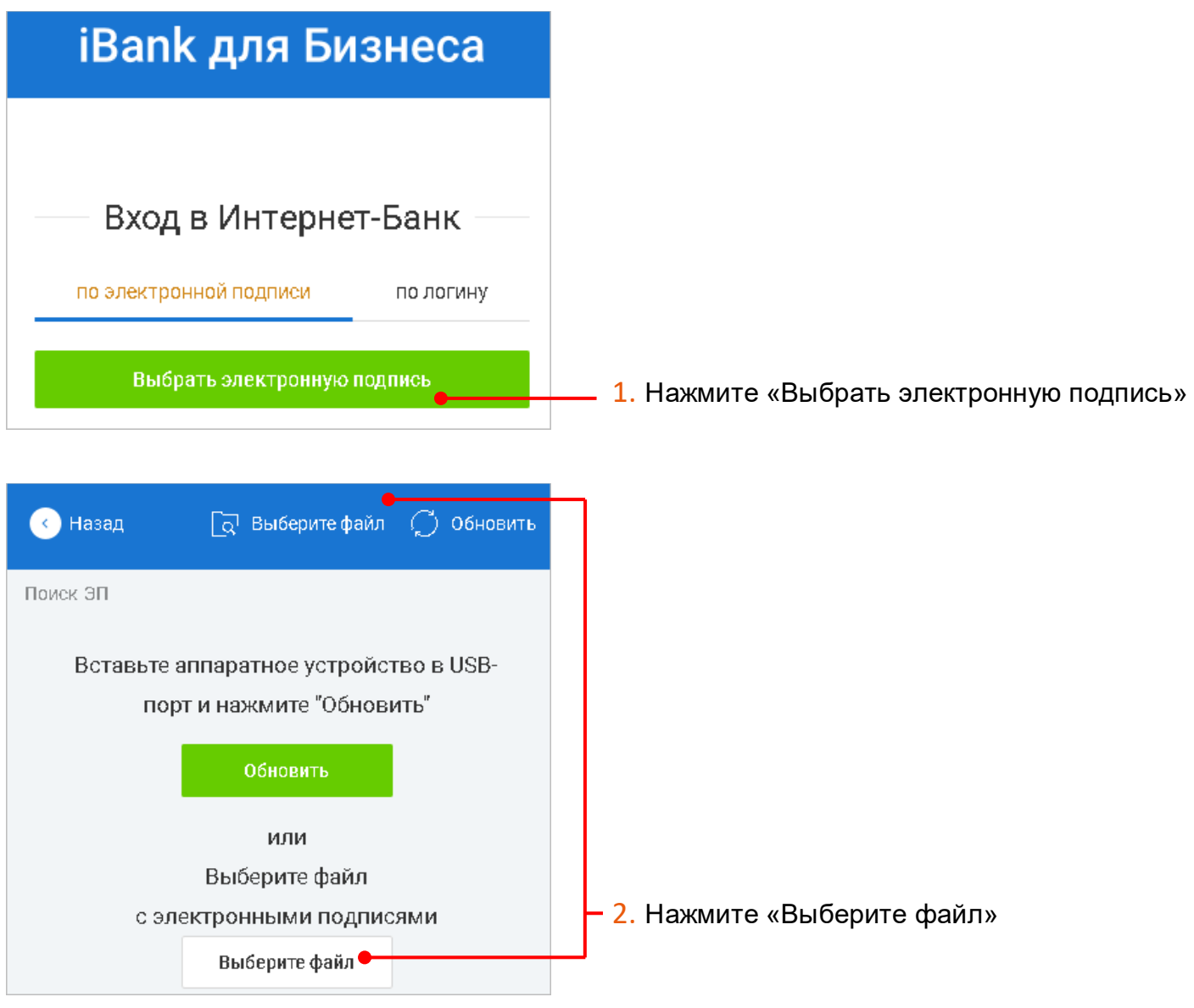

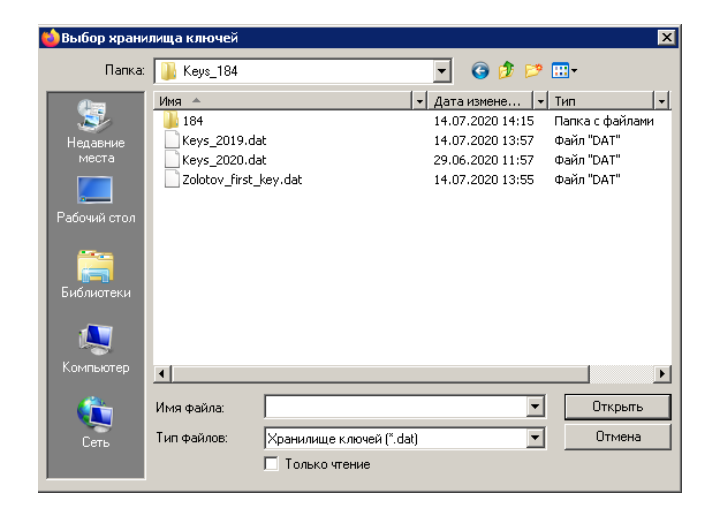

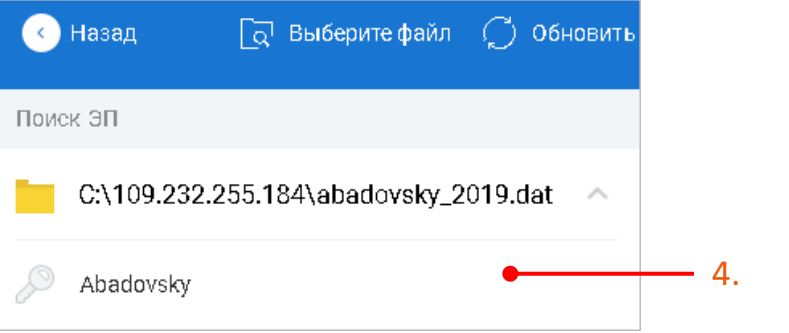

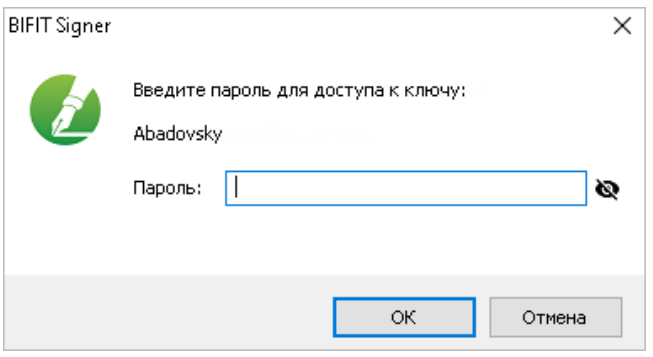

3. Выберите файл с ЭП

4. Выберите ЭП

### <span id="page-9-0"></span>**Вход по последней использованной ЭП:**

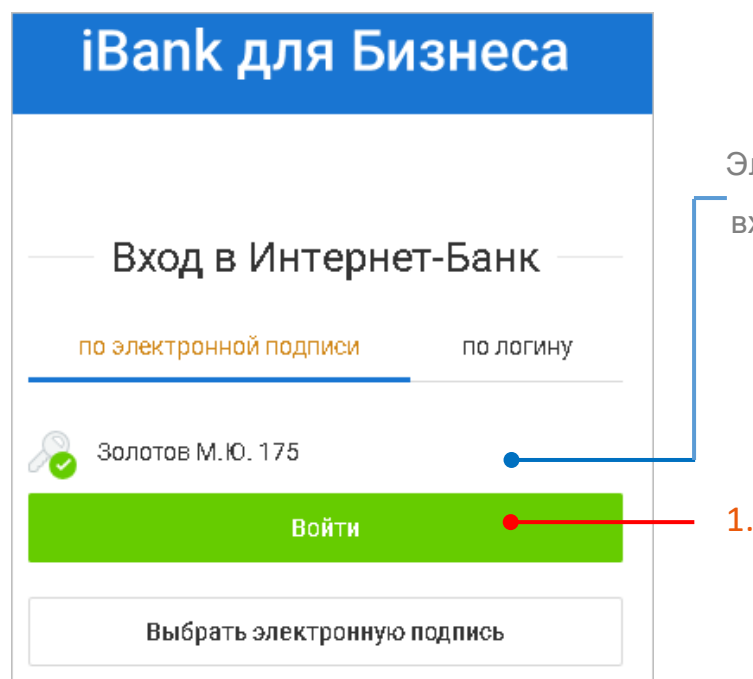

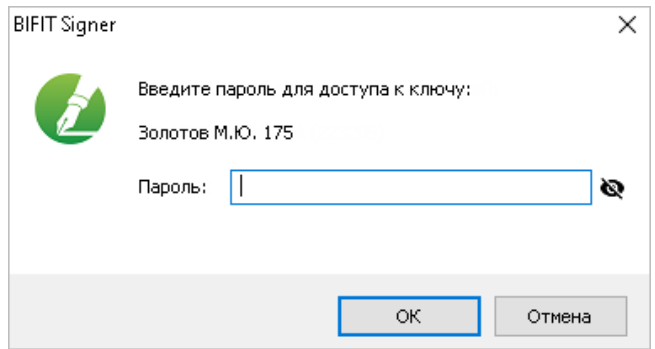

лектронная подпись, по которой Вы ходили в Интернет-Банк последний раз

Нажмите «Войти»

### <span id="page-10-0"></span>**Вход по ранее использованной ЭП:**

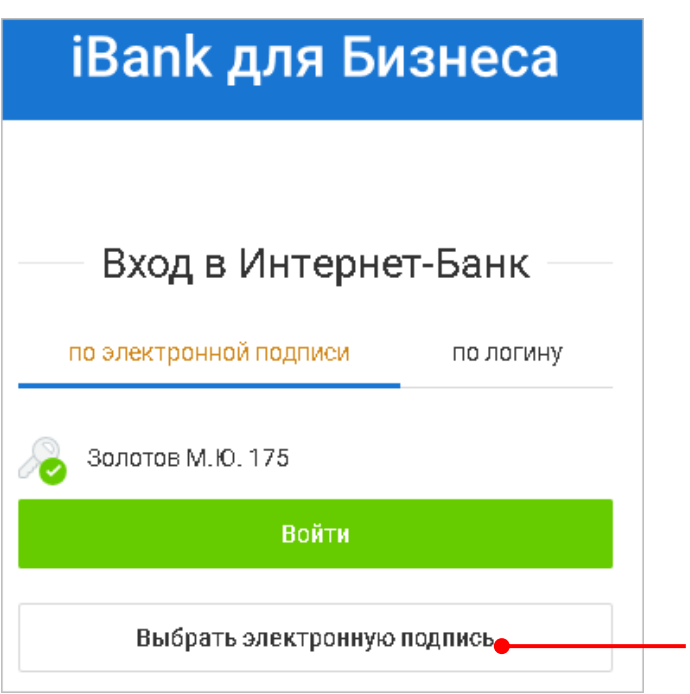

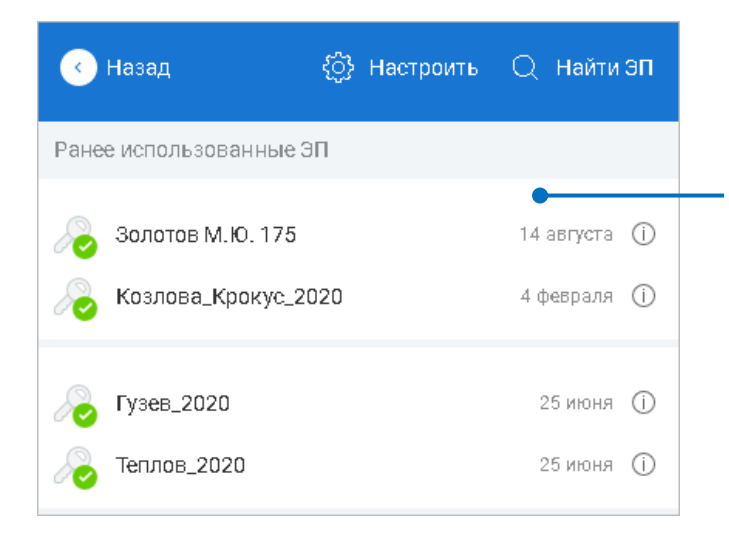

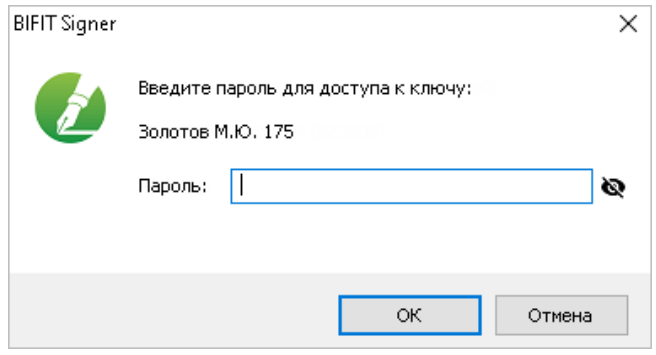

1. Нажмите «Выбрать электронную подпись»

ЭП, которые уже использовались для входа в систему или подписания документов

2. Выберите ЭП

### <span id="page-11-0"></span>**Вход по новой ЭП:**

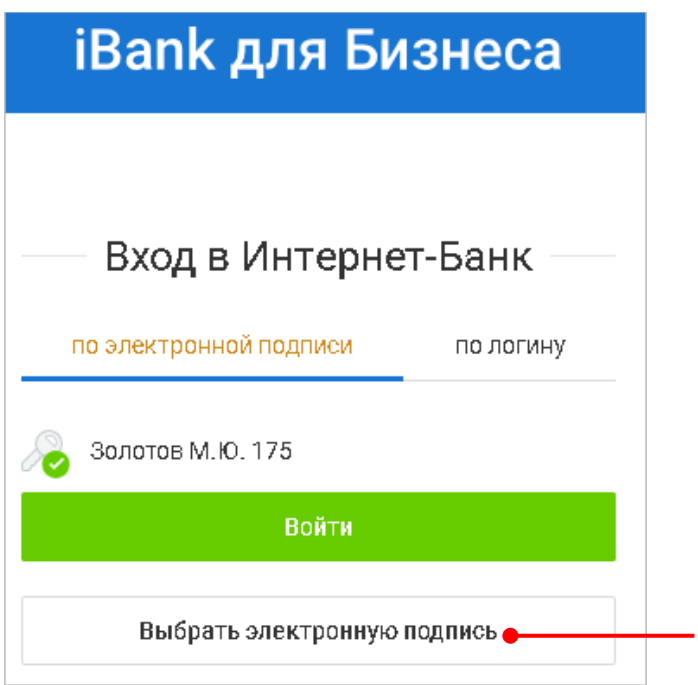

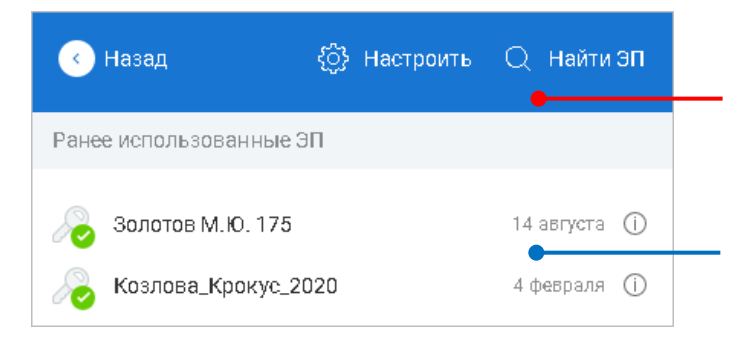

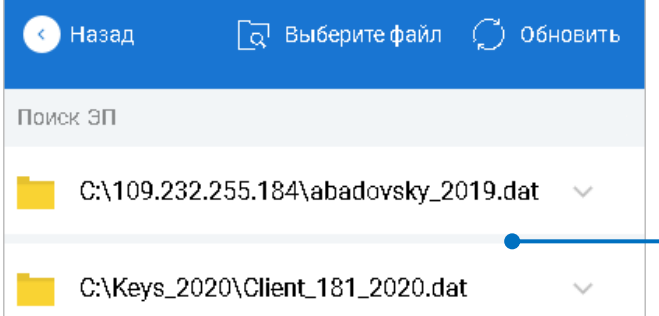

1. Нажмите «Выбрать электронную подпись»

#### 2. Нажмите «Найти ЭП»

ЭП, которые уже использовались для входа в систему или подписания документов

#### 3. Нажмите «Выберите файл»

Файловые хранилища, в которых содержатся ранее использованные ЭП

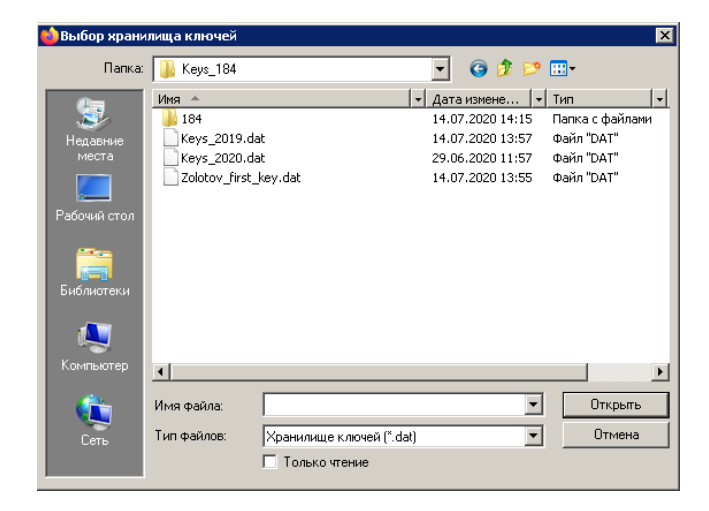

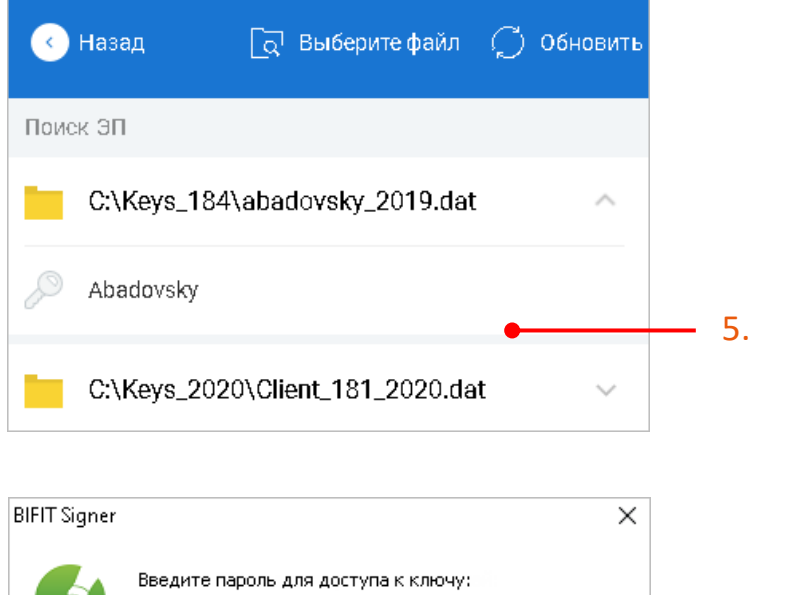

 $\circ\kappa$ 

Ø

Отмена

 $\mathbf{Z}$ 

Abadovsky

Пароль: |

4. Выберите файл с ЭП

5. Выберите ЭП

# Вход в Интернет-Банк **по квалифицированной электронной подписи (КЭП)**

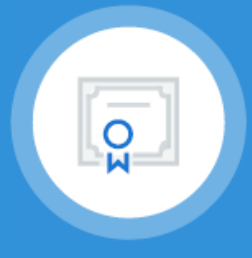

# <span id="page-13-0"></span>**Первый вход:**

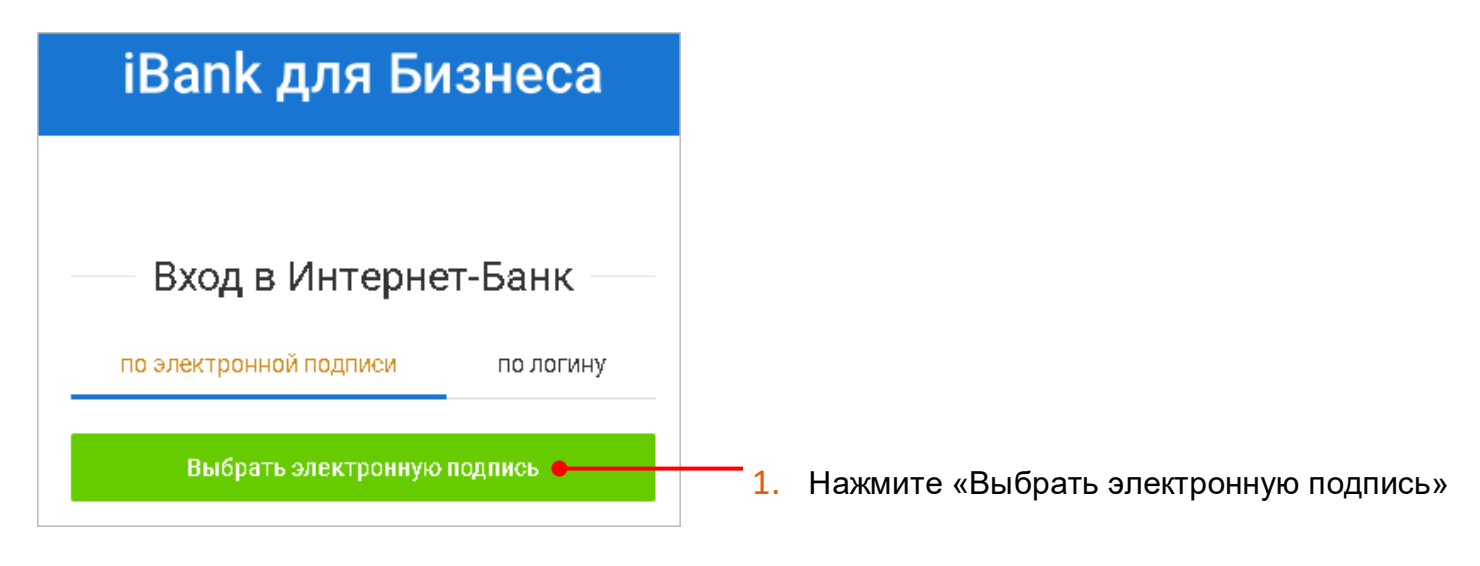

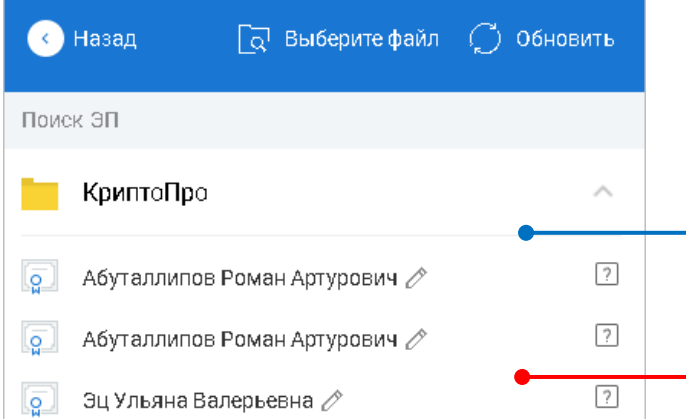

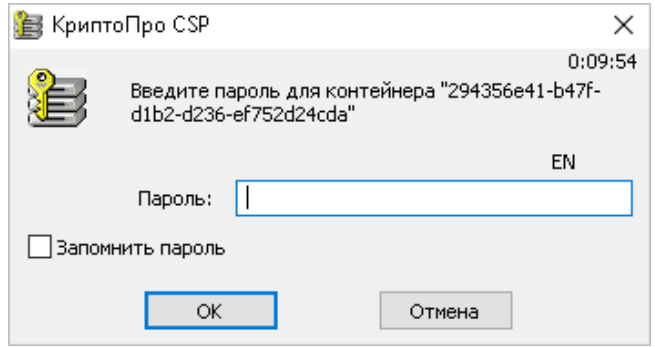

- ЭП, найденные на вашем компьютере и подключенных устройствах
- 2. Выберите ЭП

3. Введите пароль для криптоконтейнера и нажмите «ОК»

### <span id="page-14-0"></span>**Вход по последней использованной ЭП:**

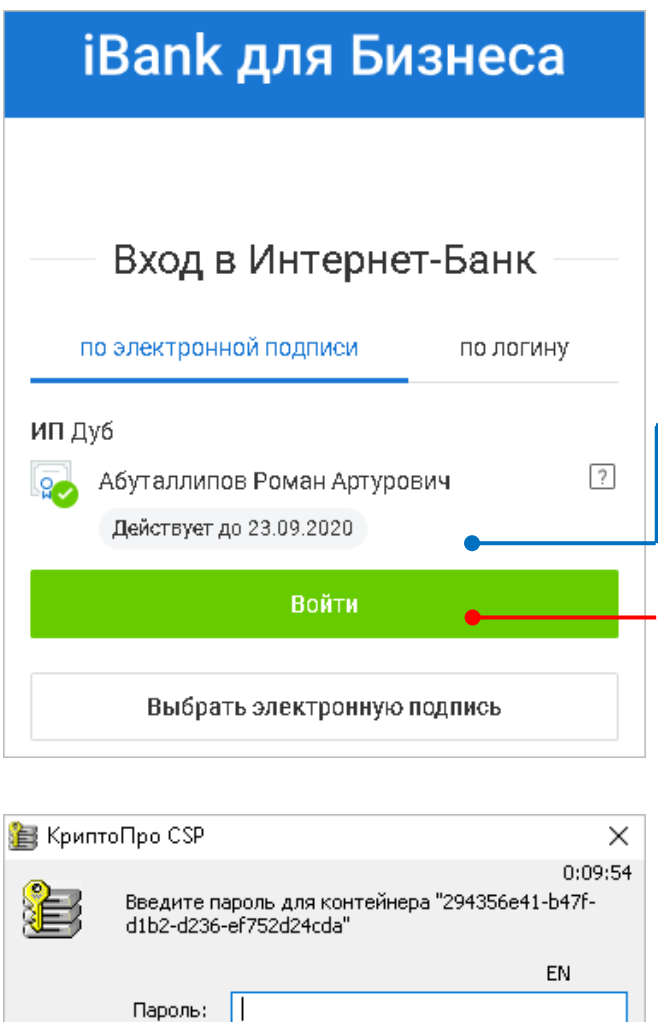

Отмена

Вапомнить пароль

 $\overline{\mathsf{OK}}$ 

Электронная подпись, по которой Вы входили в Интернет-Банк последний раз

1. Нажмите «Войти»

### <span id="page-15-0"></span>**Вход по ранее использованной ЭП:**

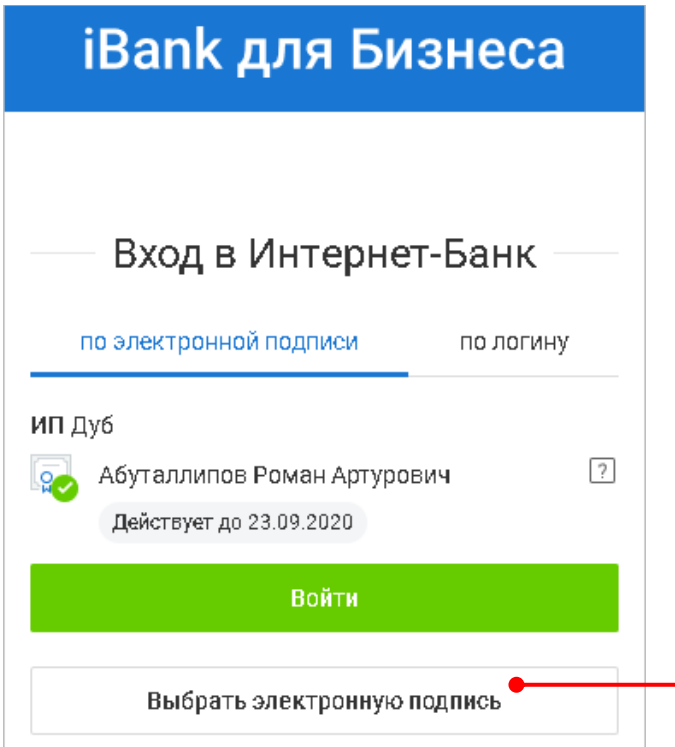

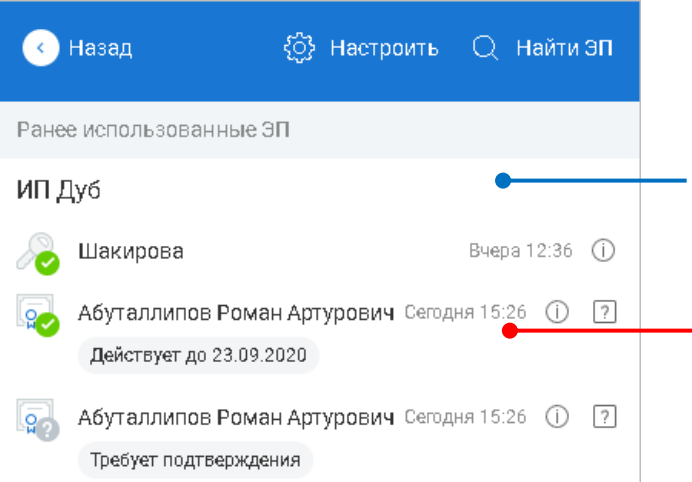

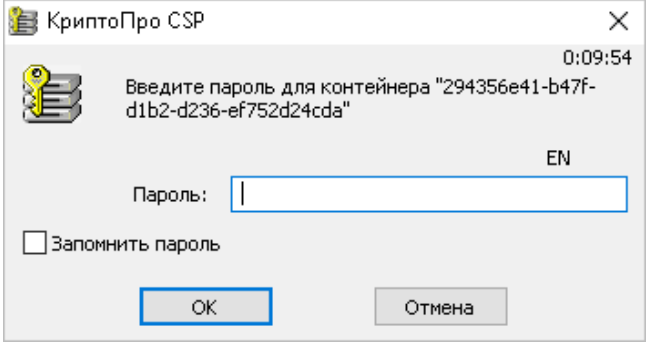

 $-1$ . Нажмите «Выбрать электронную подпись»

ЭП, которые уже использовались для входа в систему или подписания документов

2. Выберите ЭП

3. Введите пароль для криптоконтейнера и нажмите «ОК»

### <span id="page-16-0"></span>**Вход по новой ЭП:**

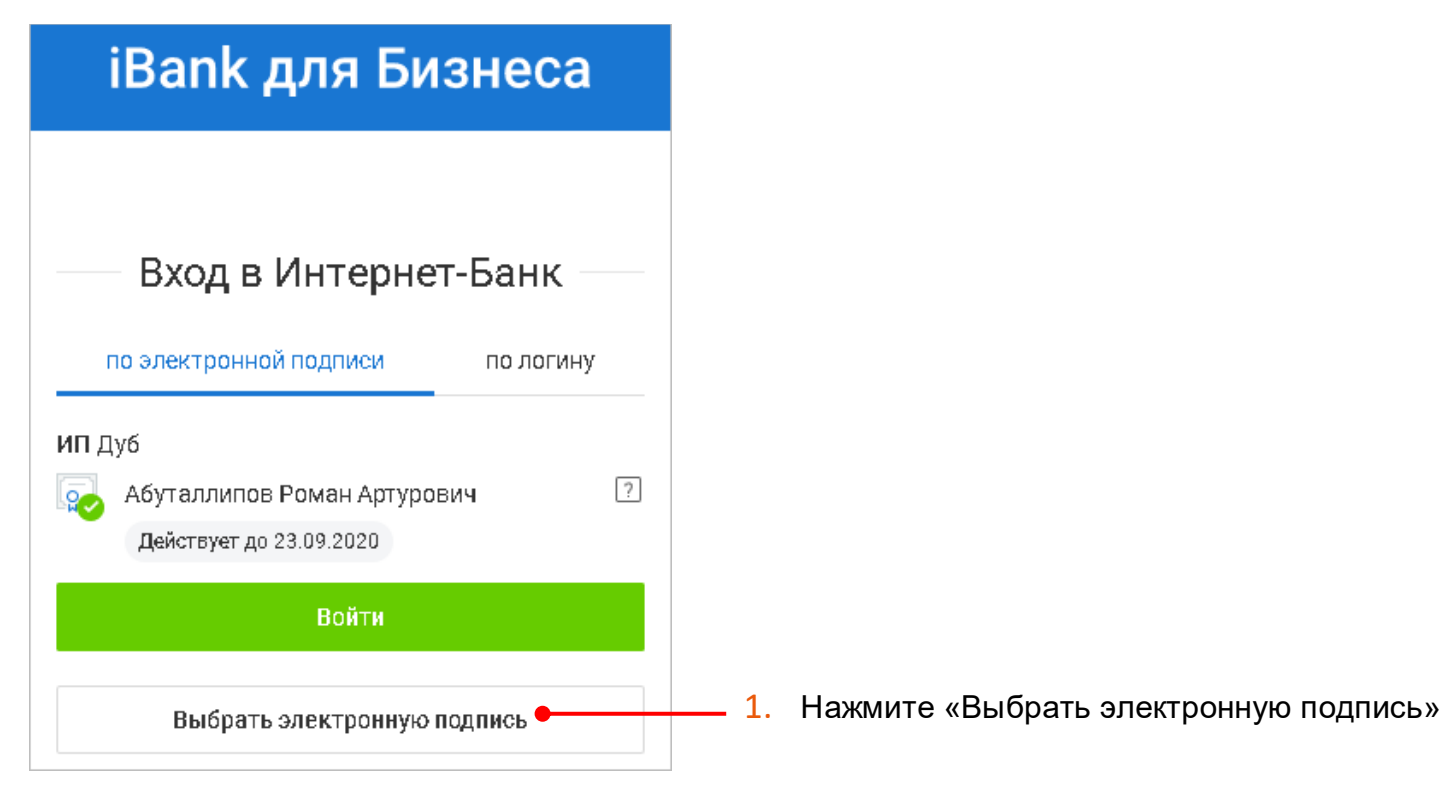

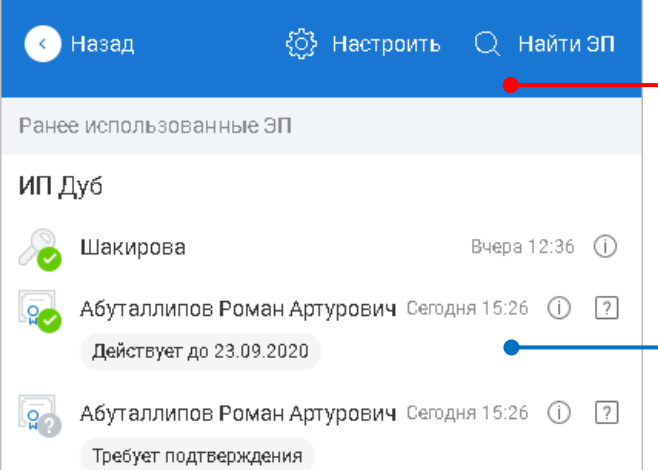

- 
- 2. Нажмите «Найти ЭП»

ЭП, которые уже использовались для входа в систему или подписания документов

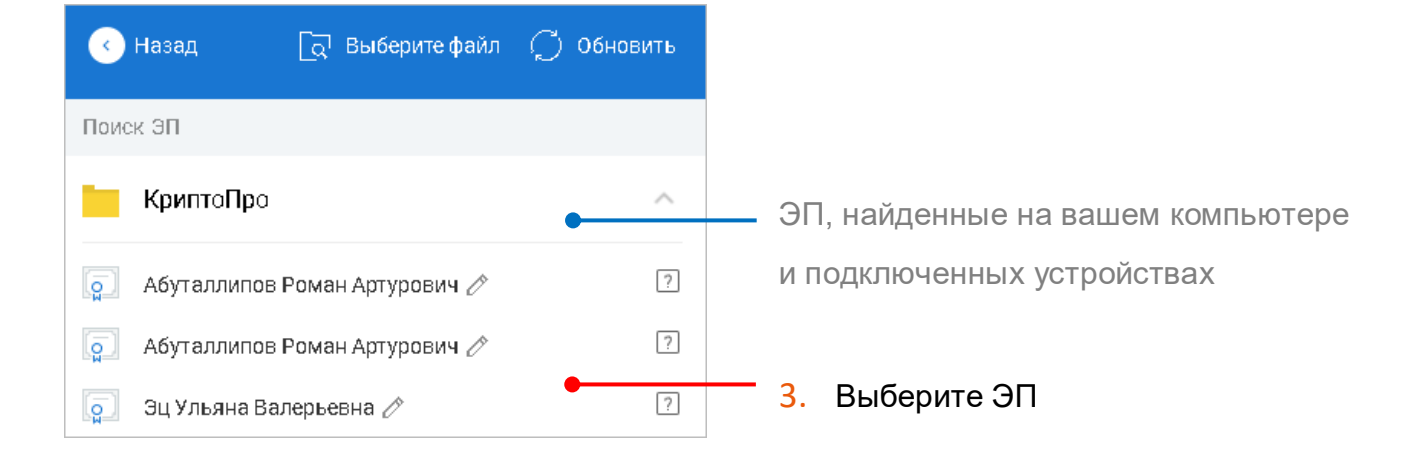

Вход по квалифицированной электронной подписи (КЭП)

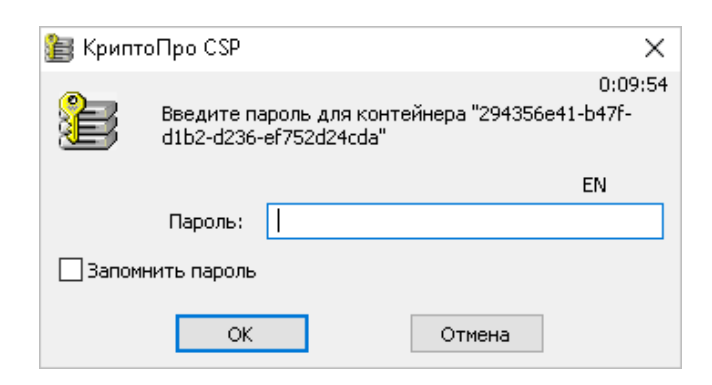

4. Введите пароль для доступа к криптоконтейнеру и нажмите «ОК»